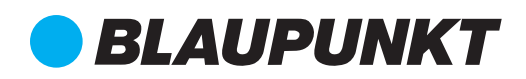

# Quick Start Guide

IP Camera VIO-B40

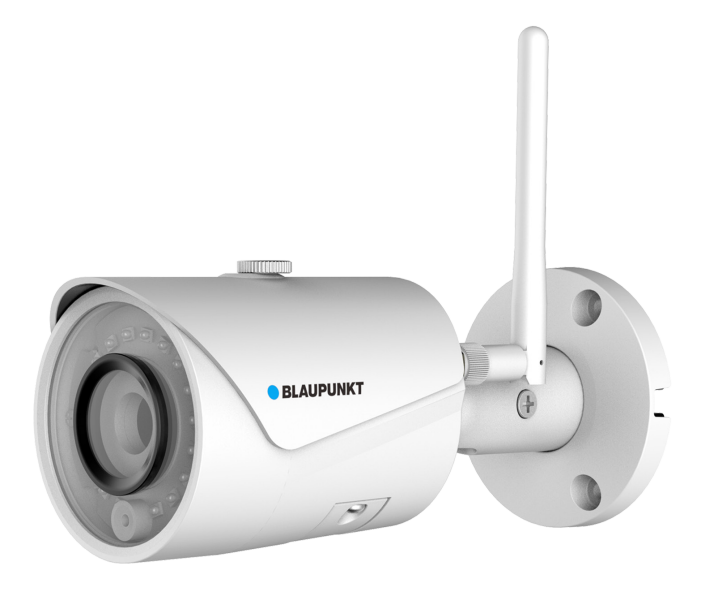

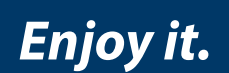

# Home Security IP Camera

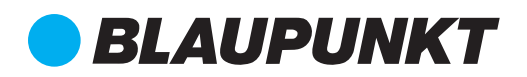

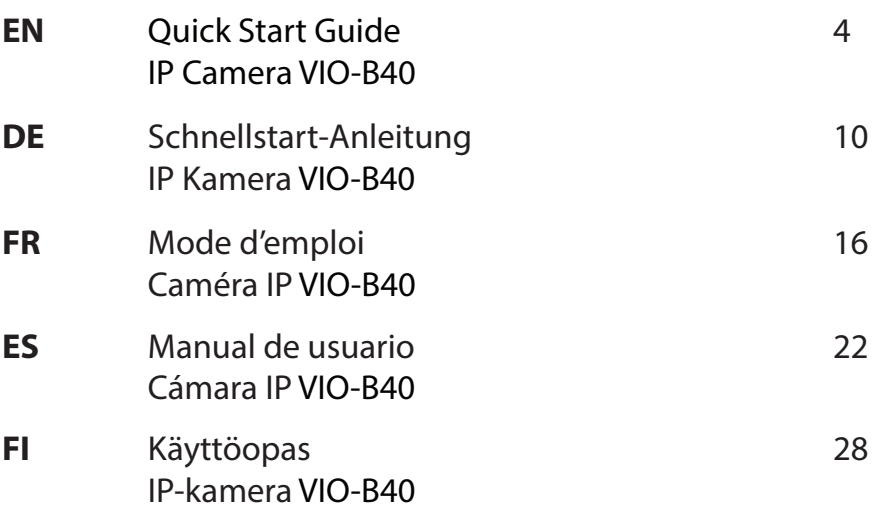

# **English | Manual**

### **1. Kit Content**

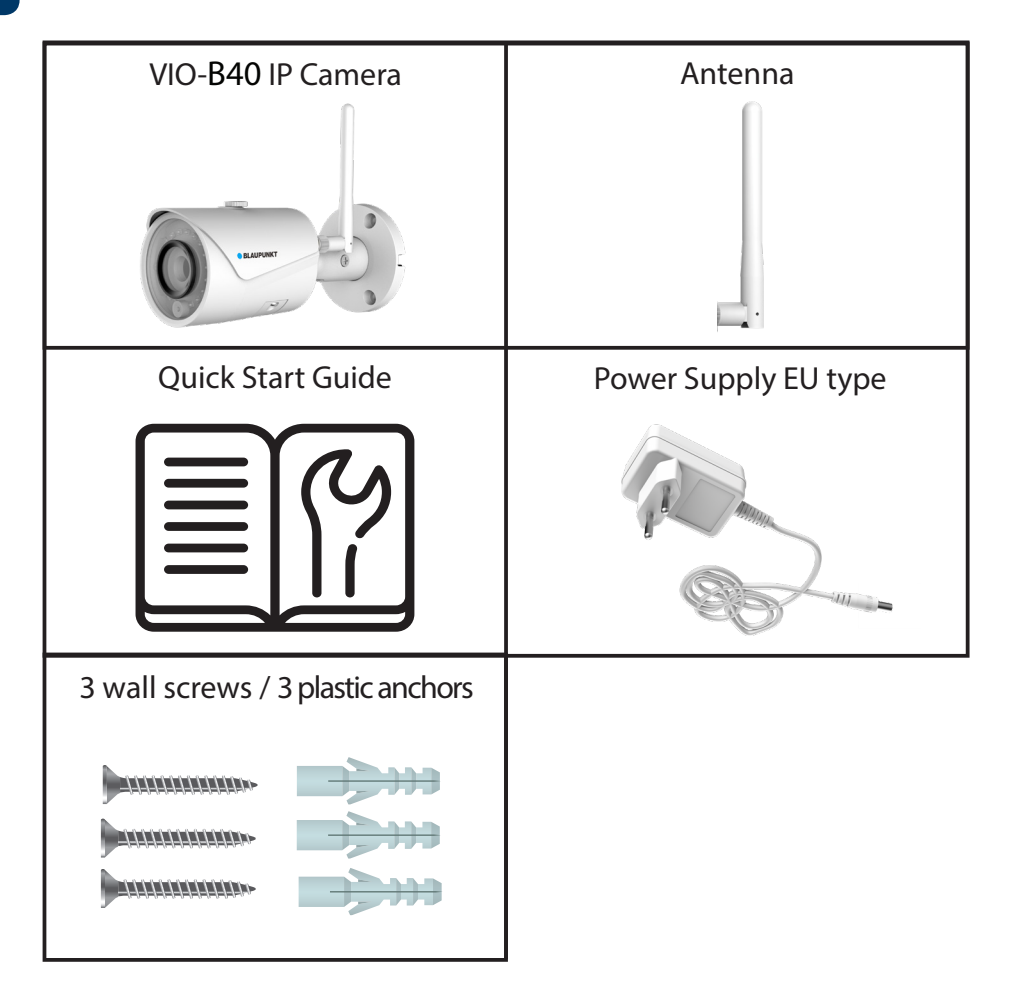

#### **NOTE:**

- **•** This manual is for reference only. Slight difference may be found in the user interface. All the designs and software here are subject to change without prior written notice.<br>All trademarks and registered trademarks mentioned are the properties of their
- respective owners.

# **2. Product Description**

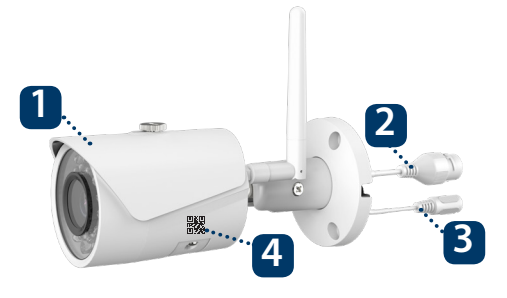

- 1. Sunshade
- 2. Ethernet Network port
- 3. Camera Power connector
- 4. Registration QR Code

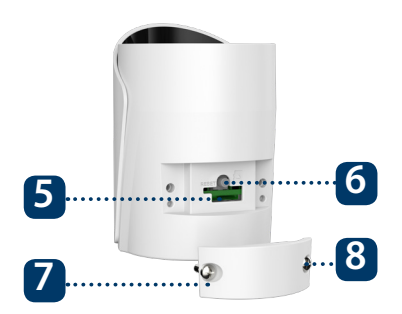

- 5. Micro SD card slot and Indicator light
- 6. Reset button
- 7. Lower cover
- 8. Locking screw

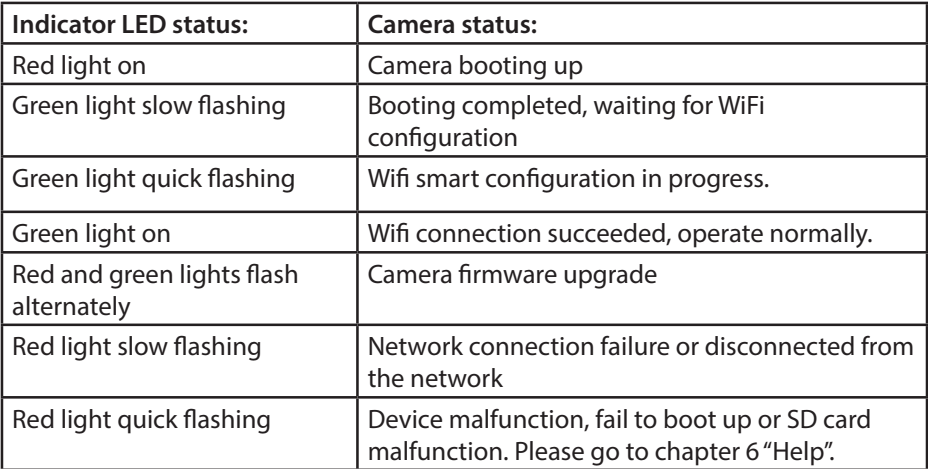

#### **NOTE:**

This quickstart guide explains the installation and registration of the VIO camera. If you want to learn more about the camera or the Cam4Home Plus app please check chapter 6.

# **3. Learn in a Camera**

**Step 1:** Download and install the "Cam4Home Plus" APP to your smartphone from the App Stores.

**Step 2:** Connect your smartphone to your Wi-Fi network.

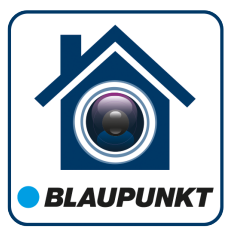

**NOTE: If you are using a dual-band router, make sure that your smartphone is connected to a 2.4 GHz WiFi Network and not to a 5GHz Wifi Network. To learn more about this please check your router manual.**

**Step 3:** Open the "Cam4Home Plus" APP. Create a user account by pressing the "sign up" button located at the bottom left hand side.

**Step 4:** To add a new camera tap the "+" button at the top right of the screen and scan the QR code of the camera (refer to chapter 2 product description). Then follow the instructions on the App to complete the camera registration.

**NOTE: If you encounter any problem during the registration, check Chapter 5**

### **4. Cam4Home Plus Management**

#### **Camera dashboard:**

Tap on your camera under the main "device" menu. This will bring you to the camera dashboard, where you can see the camera live stream video.

#### **Camera settings:**

To access the camera settings go to the camera dasboard and tap the  $\Omega$  settings icon at the top right.

#### **Push notifications**

On the device menu tap the 3 dot  $\cdots$  icon and select "Alarm Notifications"  $\binom{2}{3}$ . Tap the "Alarm Notification" button to activate / deactivate the push notifications.

Important: Ensure that you have given permission to show pop up notifications on your smartphone permission settings.

#### **Motion detection**

To enable / disable motion detection go to: Camera dashboard --> Settings icon --> Arm settings --> Motion detection. Note: Motion detection is enabled by default.

#### **Video Storage**

To storage video recordings the camera needs to have a Micro-SD card installed (see chapter 5.1) or a Cloud Storage Plan activated.

**NOTE:** To r**eceive push notifications "Motion detection" must be enabled.**

# **5. Installation**

**•** Check your WiFi signal strength and make sure that the WiFi signal is strong at the location of your camera. For best performance, the smartphone needs to be connected to a Wi-Fi network.

# **5.1. Micro SD installation (optional)**

Locate the Micro SD-Card compartment of the camera. (refer to chapter 2 point **5** )

Install the Micro SD-Card into the indicated MicroSD-card slot.

**NOTE:** The Micro SD-Card is mandatory for local recording. Please make sure the Micro SD-Card is CLASS10 rated. Supported are Micro SD-Cards from 8GB to 256GB.

# **5.2. Installation**

### **Step 1:**

• Find the desired installation place for the camera. position the camera where a power socket is in sufficient proximity. Turn the camera ON and use the live view image from the app to position the camera where everything to monitor is well in view.

### **Step 2:**

• Place the camera on the desired position and mark the three needed drilling holes with a pencil on the wall.

### **Step 3:**

• Drill through the 3 small marked points.

### **Step 4:**

• Drill a 20mm diameter hole for the Ethernet Network port and Camera Power connector, if you want to pass both cable ports through the whole.

### **NOTE**:

If due to special circumstances, such as a reinforced concrete wall, it's not possible to drill a hole of 20mm diameter, you have the option to cut off the thick Ethernet Network port - see "Chapter 2. Product Appearance", and seal it with a proper sealing tape. With this option a 12mm diameter drill is needed.

Alert: If you decide to cut off the Ethernet Port, you will lose the possibility to connect the camera by Ethernet cable to a router or NVR. Additionally, you lose your right of return.

# **English**

### **Step 5:**

• Move the Ethernet Network Port Cable and Camera Power Connector Cable through the (wall or ceiling).

### **Step 6:**

• Use the 3 plastic anchors and insert them into the 3 holes you just drilled.

### **Step 7:**

• Take out the installation screws. Tighten the screws to fix the device onto the installation surface. You can move the device sunshade back and forth to avoid direct (sun) light impact.

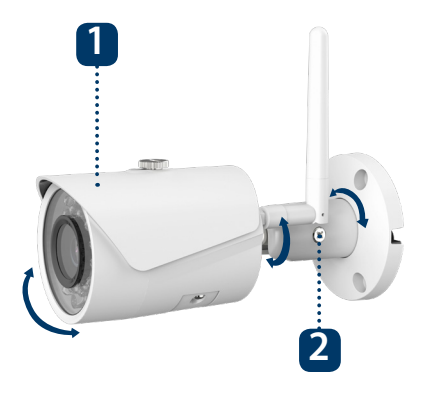

1. Sunshade 2. Adjusting Screw

### **Step 8:**

• Connect the Camera Power connector to the included power supply cable. Then connect the power supply cable to the power line socket. Optional: If you want to install your camera via Ethernet cable, connect your camera to the router using an Ethernet cable.

### **Step 9:**

• Use the cross screwdriver to loosen the "Adjusting Screw".

### **Step 10:**

• Adjust the device in all possible directions, and set it to the desired monitoring area.

### **Step 11:**

• Adjust the device in all possible directions, and set it to the desired monitoring area.

# **6. Help**

# **6.1 FAQ**

If you experience any issue or have questions go to the FAQ in the app at: "Me" menu -> Settings --> FAQ

# **6.2 Cam4Home Plus Manual**

If you want to learn more details of the Cam4Home Plus APP, download the Main APP manual, with the following steps:

### Visit: **https://www.blaupunkt.com/service**

- **1.** On the 1st dropdown menu select your language
- **2.** On the 2nd dropdown menu select "VIO-Series"
- **3.** On the 3rd dropdown menu select "Manual"
- **4.** Click "Submit"
- **5.** Locate and click on "VIO-- Cam4Home Plus Manual"

Please use search filters below to find what you need.

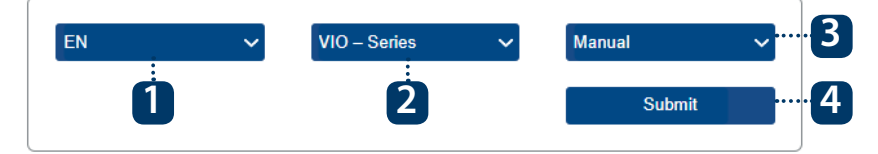

# **6.3 How to Videos**

For "How-to-Videos" on the installation and registration please visit our youtube channel by scanning the QR code. And then select your language from the playlist.

# **6.4 Customer Support and Returns**

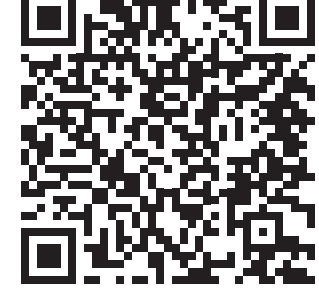

For additional help, contact our technical support. To find your country customer support service, visit: **http://security.blaupunkt-service.com**

**Returns: If you wish to return your camera, we strongly advise that you first delete any camera paired to your account before sending the camera back.**

# **6.5 Factory Reset**

**Step 1:** Plug in the camera and wait 1 minute until it boots up.

- Press the reset button (refer to chapter 2) for 15 seconds until the red Indicator light turns on and starts flashing. **Step 2:**
- Wait until the green indicator light flashes slowly. **Step 3:**
	- Now the camera is reverted to default settings. **Step 4:**

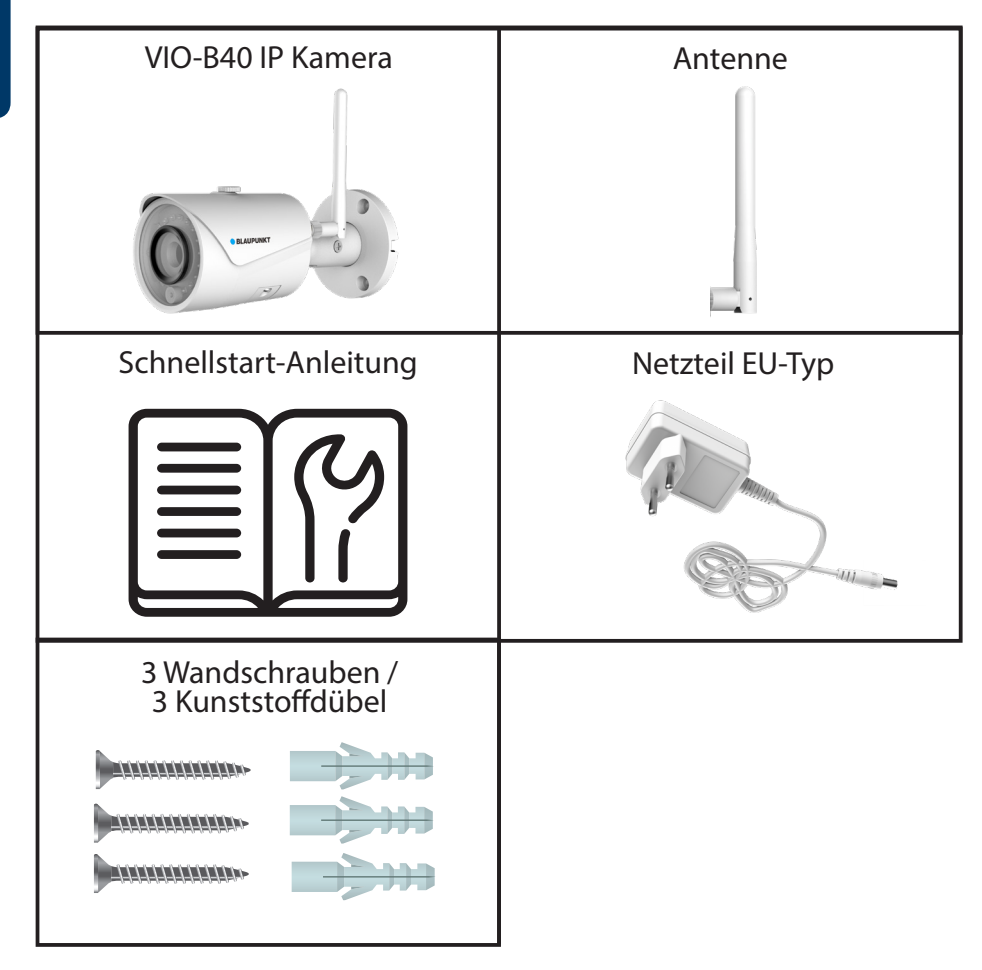

#### **HINWEIS:**

- **•** Diese Schnellstart-Anleitung ist nur eine Ansatz. Es kann Abweichungen im Vergleich zur tatsächlichen Benutzeroberfläche geben. Alle Designs und die Software können ohne Vorankündigung jederzeit geändert werden.
- **•** Alle vorkommenden Markenzeichen und registrierten Marken sind Eigentum der entsprechenden Eigentümer.

### **2. Geräteübersicht**

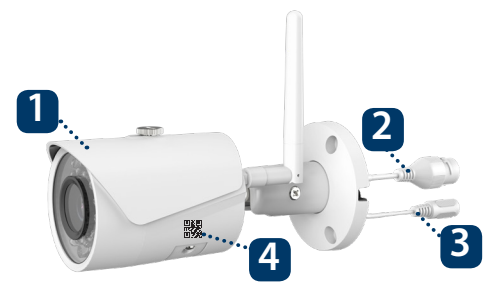

- 1. Blendschutz
- 2. Ethernet Netzwerkanschluss
- 3. Stromanschluss der Kamera
- 4. Registration QR Code

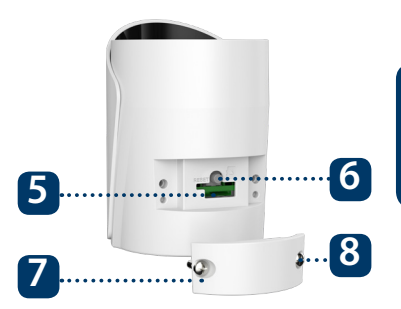

- 5. Mikro SD-Karten Slot und Status LED
- 6. Reset-Taste
- 7. Untere Abdeckung
- 8. Feststellschraube

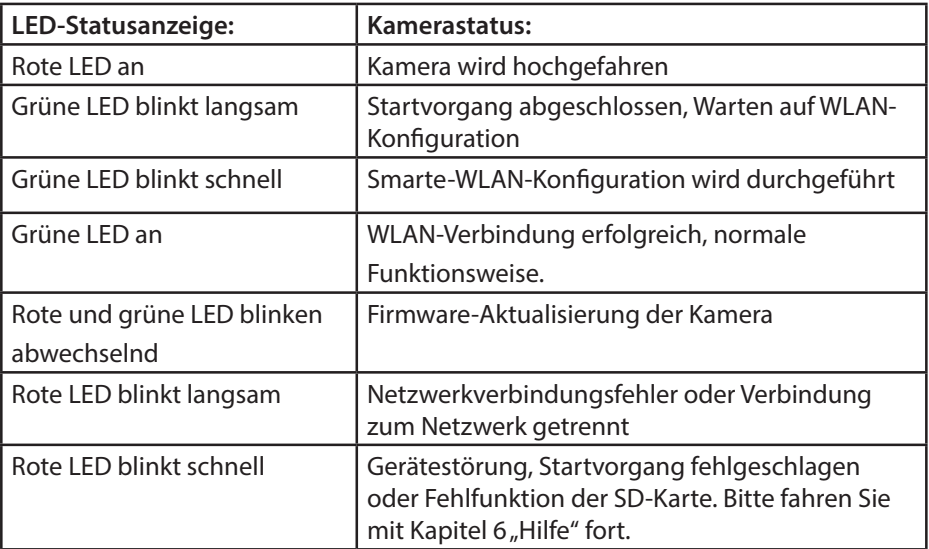

#### **HINWEIS:**

Diese Schnellstart-Anleitung erklärt die Installation und Registrierung der VIO-Kamera. Wenn Sie mehr über die Kamera oder die Cam4Home Plus-App erfahren möchten, lesen Sie bitte Kapitel 6.

### **3. Registrierung der Kamera**

**Schritt 1:** Laden Sie die "Cam4Home Plus" App aus dem App Store auf Ihr Smartphone herunter und installieren Sie diese.

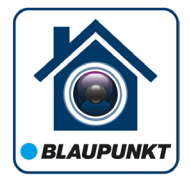

Verbinden Sie Ihr Smartphone mit Ihrem WLAN Netzwerk. **Schritt 2:**

**HINWEIS: Wenn Sie einen Dualband-Router verwenden, stellen Sie sicher, dass Ihr Smartphone mit einem 2,4-GHz-WLAN-Netzwerk und nicht mit einem 5-GHz-WLAN-Netzwerk verbunden ist. Um mehr darüber zu erfahren, lesen Sie bitte die Anleitung Ihres Routers.**

Schritt 3: Öffnen Sie die "Cam4Home Plus" App. Erstellen Sie ein Benutzerkonto, indem Sie auf die Schaltfläche "Registrieren" unten links klicken.

**Schritt 4: J** Um eine neue Kamera hinzuzufügen, tippen Sie auf die Schaltfläche "+" oben rechts auf dem Bildschirm und scannen Sie den QR-Code der Kamera (siehe Kapitel 2 Produktbeschreibung). Folgen Sie dann den Anweisungen in der App, um die Kamera-Registrierung abzuschließen.

**HINWEIS: Wenn Sie während der Registrierung auf ein Problem stoßen, lesen Sie Kapitel 5.**

# **4. Cam4Home Plus App Funktionen**

### **Kamera-Übersicht:**

Wählen Sie nach dem Setup Ihre Kamera im "Geräte Menü" aus. Sie gelangen nun zur Übersicht der Kamera, hier sehen Sie das Live-Stream-Video der Kamera.

### **Kamera-Einstellungen:**

Um auf die Kameraeinstellungen zuzugreifen, gehen Sie zur Kamera-Übersicht und tippen Sie auf das Einstellungssymbol  $\{ \bullet \}$  oben rechts.

### **Push-Benachrichtigungen:**

Tippen Sie im "Geräte Menü" auf das ··· Symbol und wählen Sie "Alarmbenachrichtigungen"  $\rightarrow$  . Tippen Sie dann auf die Schaltfläche "Alarmbenachrichtigung", um die Push-Benachrichtigungen zu aktivieren / deaktivieren. *Wichtig:* Stellen Sie sicher, dass Sie der App die Berechtigung erteilen, Push-Benachrichtigungen auf dem Startbildschirm anzuzeigen.

### **Bewegungserkennung:**

Um die Bewegungserkennung zu aktivieren, gehen Sie zu: Kamera-Übersicht -> Einstellungssymbol  $\frac{1}{2}$ -> Bewegungserkennungs Einstellungen -> Bewegungserkennung. *Hinweis:* Die Bewegungserkennung ist standardmäßig aktiviert.

### **Videospeicher:**

Zum Speichern von Videoaufnahmen muss in der Kamera eine Micro-SD-Karte (siehe Kapitel 5.1) installiert oder ein Cloud-Speicherplan aktiviert sein.

**HINWEIS: Um Push-Benachrichtigungen zu erhalten, muss "Bewegungserkennung" aktiviert sein.**

# **5. Installation**

**•** Überprüfen Sie die Stärke Ihres WLAN-Signals und stellen Sie sicher, dass das WLAN Signal am Standort Ihrer Kamera stark genug ist. Für eine optimale Bildübertragung muss das Smartphone mit einem WLAN-Netzwerk verbunden sein.

### **5.1. Installation der Micro-SD-Karte (optional)**

Sie finden den Micro-SD-Kartensteckplatz an der Unterseite der Kamera (siehe Kapitel 2 Punkt <mark>5</mark>)

Setzen Sie die Micro-SD-Karte in den angegebenen Micro-SD-Kartensteckplatz ein.

**HINWEIS: Die Micro-SD-Karte ist für die lokale Aufzeichnung von Videoereignissennotwendig. Vergewissern Sie sich, dass die Micro SD-Karte CLASS10-zertifiziert ist. Unterstützt werden Micro-SD-Karten von 8 GB bis 256 GB.**

### **5.2. Installation**

### **Schritt 1:**

• Installieren Sie die Kamera an einem Ort, an dem sich eine Steckdose in ausreichender Nähe befindet. Schalten Sie die Kamera ein und verwenden Sie das Livebild der App, um die Kamera so zu positionieren, dass alles, was überwacht werden soll, gut sichtbar ist.

#### **Schritt 2:**

• Halten Sie die Kamera an die gewünschte Position. Die Öffnung für das Anschlusskabel sollte nach unten zeigen, damit kein Wasser in den Fuß läuft. Markieren Sie die drei Bohrlöcher mit einem Stift an der Wand.

### **Schritt 3:**

• Bohren Sie mit einem 5mm-Bohrer drei Löcher für die Dübel in Mauerwerk oder Beton. Achten Sie auf die Tragfähigkeit des Untergrunds. In Holz benötigen Sie keine Dübel, hier reicht es, ein 2mm Loch zu bohren.

### **Schritt 4:**

• Bohren Sie ein 20mm Loch in der Mitte der Halterung, um das Ethernet Netzwerkanschlusskabel und Stromanschlusskabel der Kamera durch die Wand oder Decke zu führen.

#### **HINWEIS**:

Sollte es baulich nicht möglich sein, ein 20mm-Loch zu bohren, und wird der Netzw-<br>erkanschluss nicht benötigt (Anbindung per WLAN), so ist es auch möglich, die Ethernet-Buchse abzuschneiden. Eine Rückgabe der Kamera ist dann jedoch nicht mehr möglich. Ohne Ethernet-Buchse benötigen Sie nur noch eine 12mm Bohrung für das Stromkabel.

*Achtung:* Wenn Sie sich entscheiden, die Ethernet-Buchse zu entfernen, steht die Anbindung per Netzwerkkabel nicht mehr zur Verfügung. Darüber hinaus ist keine Rückgabe des Produkts mehr möglich.

### **Schritt 5:**

• Schieben Sie das Ethernet Netzwerkanschlusskabel und Stromanschlusskabel der Kamera durch die Bohrung in der Wand oder Decke.

### **Schritt 6:**

• Entnehmen Sie die drei Dübel aus dem Plastikbeutel und stecken Sie dies in die gebohrten löcher.

### **Schritt 7:**

• Nehmen Sie die Wandschrauben aus dem Plastikbeutel und schrauben Sie die Kamera fest. Sie können die Sonnenblende noch einstellen, um Reflexionen zu vermeiden. Fixieren Sie anschließend die Schraube auf der Sonnenblende.

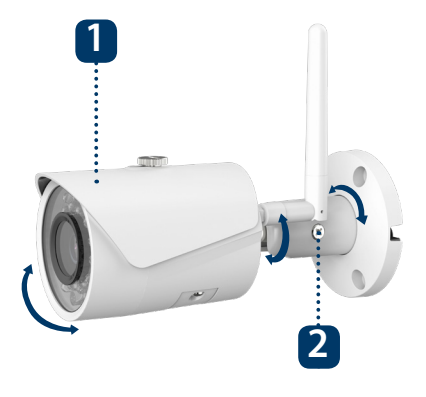

1. Sonnenblende 2. Einstellschraube

### **Schritt 8:**

• Verbinden Sie die Kamera mit dem mitgelieferten Netzteil und stecken Sie das Netzteil in eine Steckdose. Bitte beachten Sie, dass die Steckverbindungen und das Netzteil nicht für die Außeninstallation vorgesehen sind. Optional: Wenn Sie die Kamera über Ethernet verbinden wollen, verbinden Sie die Netzwerkbuchse über ein Netzwerkkabel mit Ihrem Switch oder Router.

### **Schritt 9:**

• Verwenden Sei einen Kreuzschlitzschraubendreher, um die "Einstellschraube" zu lösen.

### **Schritt 10:**

• Stellen Sie die Kamera auf den gewünschten Bildausschnitt ein.

### **Schritt 11:**

• Verwenden Sie den Kreuzschlitzschraubendreher, um die "Einstellschraube" wieder anzuziehen.

# **6. Hilfe**

# **6.1 FAQ**

Wenn Sie Probleme oder Fragen haben, lesen Sie die FAQ in der App unter: "Ich" Menü -> Einstellungen --> FAQ

# **6.2 Cam4Home Plus Anleitung**

Wenn Sie mehr über die Cam4Home Plus-App erfahren möchten, laden Sie die Anleitung der Cam4Home Plus-App mit den folgenden Schritten herunter:

Besuchen Sie: **https://www.blaupunkt.com/service**

- **1.** Wählen Sie im 1.Dropdown-Menü Ihre Sprache aus
- **2.** Wählen Sie im 2.Dropdown-Menü "VIO-Series"
- **3.** Wählen Sie im 3. Dropdown-Menü "Manual".
- **4.** Klicken Sie auf "Submit".
- **5.** Klicken Sie nun auf "VIO-- Cam4Home Plus Manual"

Please use search filters below to find what you need.

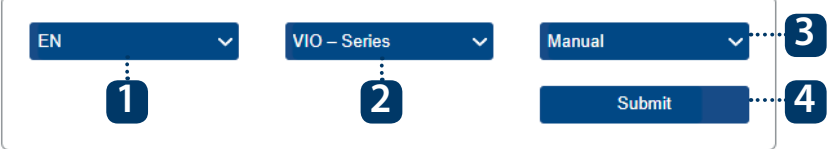

# **6.3 How to Videos**

Für "How-to-Videos" zur Installation und Registrierung besuchen Sie bitte unseren Youtube-Kanal, indem Sie den QR-Code scannen. Wählen Sie anschließend Ihre Sprache aus der Wiedergabeliste aus.

# **6.4 Kundenservice & Rücksendung**

Weitere Hilfe erhalten Sie von unserem technischen Support. Um den Kundendienst Ihres Landes zu finden, besuchen Sie: **http://security.blaupunkt-service.com**

**Rückgabe: Falls Sie Ihre Kamera zurückgeben möchten, empfehlen wir dringend, dass Sie zuerst alle mit Ihrem Konto verknüpften Kameras löschen, bevor Sie die Kamera zurücksenden.**

# **6.5 Zurücksetzen auf Werkseinstellungen**

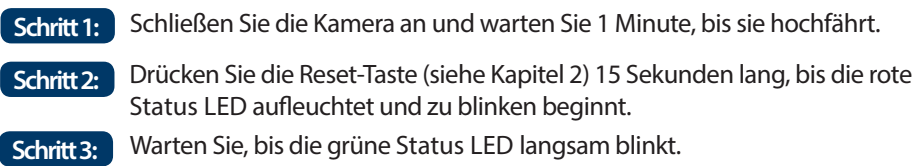

Jetzt wird die Kamera auf die Werkseinstellungen zurückgesetzt. **Schritt 4:**

# **1. Contenu du kit**

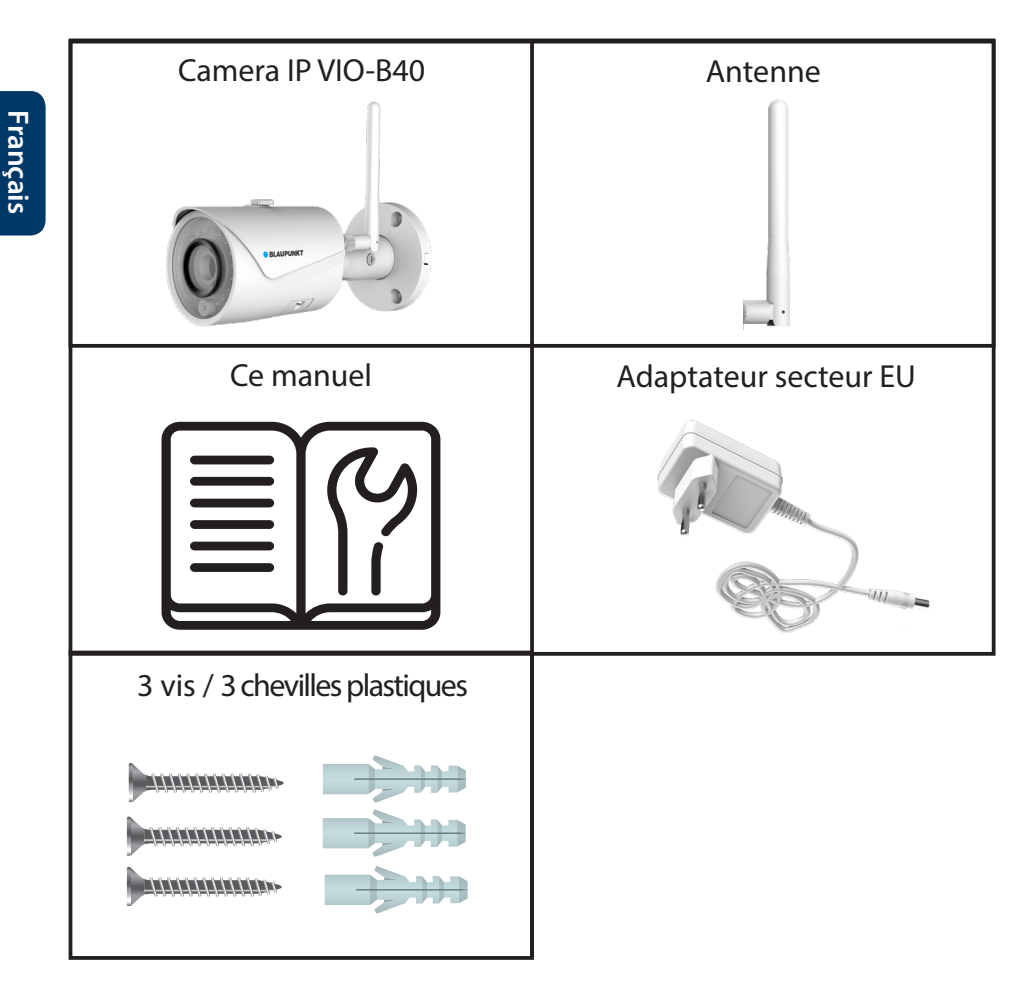

#### **NOTE:**

- **•** Ce manuel est pour votre référence uniquement, des différences peuvent apparaître dans l'interface utilisateur. Les designs et interfaces sont susceptibles
- d'être modifiés sans préavis. **•** Toutes les marques citées sont la propriété de leurs dépositaires respectifs.

# **Français**

# **2. Description du produit**

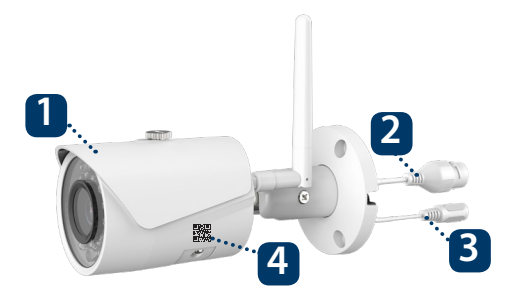

- 1. Pare soleil
- 2. Port réseau Ethernet
- 3. Connecteur alimentation
- 4. QR Code d'enregistrement

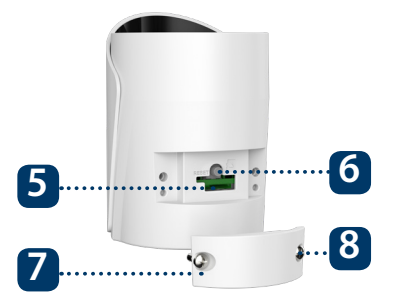

- 5. Port carte Micro SD et voyant d'état
- 6. Bouton Reset
- 7. Capot inférieur
- 8. Vis de blocage

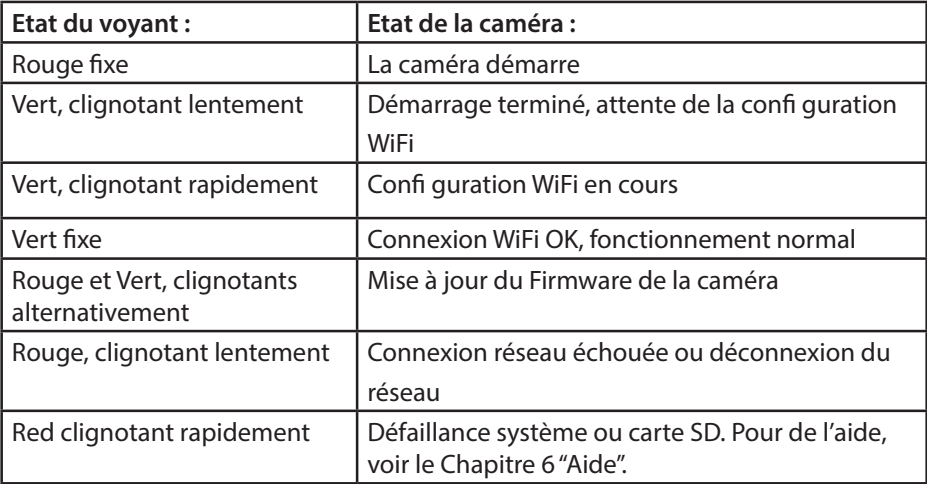

#### **NOTE :**

Ce guide rapide explique l'installation et l'enregistrement de la caméra. Si vous voulez en apprendre d'avantage sur celle-ci ou l'application Cam4Home, veuillez vous rendre au chapitre 6.

### **3. Enregistrer une caméra**

 Téléchargez et installez l'app "Cam4Home Plus" sur **Etape 1** votre smartphone depuis votre magasin d'applications

**Etape 2** Connectez votre téléphone à votre réseau WiFi.

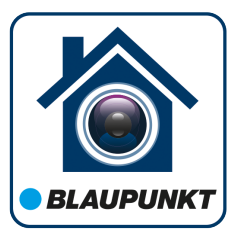

**NOTE : Si vous utilisez un routeur dual-band, vérifiez que votre smartphone est connecté au réseau 2.4 Ghz et non sur celui de 5Ghz. Pour en apprendre plus, rendez-vous sur le manuel de votre routeur.**

Etape 3 Ouvrez l'app "Cam4Home Plus". Créez un compte utilisateur en appuyant sur le bouton "s'inscrire" situé en bas à gauche du bouton "Connectez-vous".

**Etape 4** Pour ajouter la caméra, appuyez sur le bouton "+" en haut à droite. Suivez ensuite les instructions de l'application pour terminer l'enregistrement de la caméra.

**NOTE : Si un problème survient durant l'enregistrement, allez au chapitre 5.**

### **4. Gestion de Cam4Home Plus**

#### **Tableau de bord caméra :**

Après la configuration, sélectionnez votre caméra dans le menu "Mon appareil", cela vous emmenera sur son tableau de bord, où vous pourrez voir sa vidéo en direct.

#### **Réglages caméra :**

Pour accéder aux réglages de la camera, allez dans son tableau de bord et appuyez sur l'icone réglages **tot** en haut à droite.

#### **Notifications push :**

Dans le menu du périphérique, appuyez sur l'icone  $\cdots$  et sélectionnez "Notifications d'alarme" . Appuyez sur "Notifications d'alarme" pour les activer/désactiver.

Important : Assurez-vous que vous avez donné la permission à l'application d'afficher des notifications sur le téléphone.

#### **Détection de mouvement :**

Pour activer/désactiver ce paramètre : Tableau de bord Caméra  $\rightarrow$   $\rightarrow$   $\rightarrow$  Réglages Armement --> Détection de mouvements. Cette option est activée par défaut.

**NOTE : Pour recevoir les notifications, la détection de mouvement doit être active.**

# **5. Installation**

**•** Vérifiez la force de votre signal WiFi, et assurez-vous qu'il soit fort à l'endroit de votre caméra. Pour de meilleures performances, votre smartphone doit être connecté à un réseau WiFi

### **5.1. Installation de la carte Micro SD (facultatif)**

Cherchez le compartiment Micro SD de la caméra. (voir chapitre 2 point **5** )

Installez la carte Micro SD dans le compartiment.

**NOTE :** Une carte Micro SD est obligatoire pour l'enregistrement en local. Assurez-vous que la carte soit de Class 10 au minimum. Les cartes Micro SD de 8GB à 256GB sont compatibles.

### **5.2. Installation**

### **Etape 1**

• Installez la caméra à proximité d'une prise électrique. Allumez la caméra, et utilisez la vue en direct de l'application pour positionner la caméra sur l'endroit que vous souhaitez surveiller (controlez le champ de vision de la caméra).

#### **Etape 2**

• Une fois la caméra bien positionnée, marquez les trous de perçage sur le mur à l'aide d'un crayon.

### **Etape 3**

• Percez les trous de fixations.

### **Etape 4**

• Percez un trou de 20mm de diamètre pour le port Ethernet et le connecteur d'alimentation, si vous désirez passer les 2 cables à travers le même trou.

### **Etape 5**

• Passez les cables Ethernet et Alimentation à travers le mur

#### **Etape 6**

• Insérez les 3 chevilles plastiques dans les trous que vous avez percés à l'étape 3.

### **Etape 7**

• Prenez les vis de fixation, et serrez les dans les chevilles à travers le socle de la caméra. Vous pouvez bouger en avant et en arrière le pare soleil, afin d'éviter l'éblouissement dû au soleil.

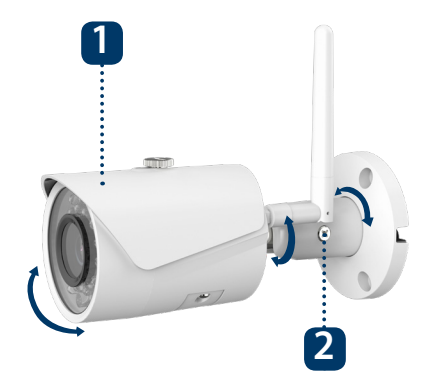

1. Pare Soleil 2. Vis de réglage

#### **Etape 8**

• Branchez le connecteur d'alimentation sur le cable d'alimentation fourni. Ensuite, connectez le cable d'alimentation sur une prise murale. Facultatif : Si vous souhaitez utiliser votre caméra via le câble Ethernet, connectez un cable entre votre routeur et le connecteur Ethernet de la caméra.

#### **Etape 9**

• Utilisez le tournevis cruciforme pour desserrer la vis de réglage.

#### **Etape 10**

• Ajustez la position de la caméra dans la direction souhaitée afin d'apercevoir la zone de surveillance désirée.

#### **Etape 11**

• Utilisez le tournevis cruciforme pour resserrer la vis de réglage, afin de fixer la position de la caméra.

# **6. Aide**

# **6.1 FAQ**

Si vous rencontrez un problème ou avez des questions, rendez-vous dans la FAQ dans l'application : Menu "Moi" -> Paramètres --> FAQ

# **6.2 Manuel Cam4Home Plus**

Si vous voulez en apprendre plus sur l'application, suivez les instructions ci-dessous : Visitez : **https://www.blaupunkt.com/service**

- **1.** Dans la première liste déroulante, sélectionnez votre langue :
- **2.** Dans la seconde liste déroulante, sélectionnez "VIO-Series"
- **3.** Dans la troisième liste déroulante, sélectionnez "Manual"
- **4.** Cliquez sur "Submit"

Please use search filters below to find what you need.

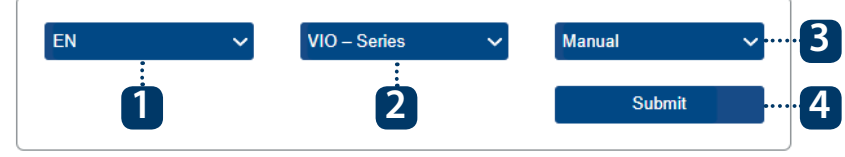

**5.** Recherchez et cliquez sur "VIO-- Cam4Home Plus - Manual"

# **6.3 Vidéos tutorielles**

Pour des vidéos explicatives sur l'installation et l'enregistrement, veuillez visiter notre chaîne Youtube en scannant le QR code ci-contre. Ensuite, sélectionnez votre langue dans la liste de lecture.

# **6.4 Support Utilisateur**

Pour une aide additionnelle, contactez notre support technique. Pour trouver le support technique de votre pays, allez sur : **http://security.blaupunkt-service.com** 

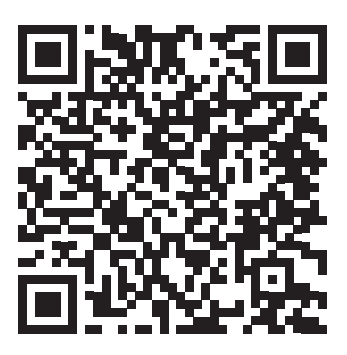

# **6.5 Remise à zéro usine**

**Etape 1** Branchez la caméra et attendez 1 minute jusqu'a la fin de son démarrage.

**Etape 2** Appuyez sur bouton Reset (voir chapitre 2 point 2) pendant 15 secondes jusqu'a ce que le voyant s'allume en rouge et clignote.

Patientez jusqu'a ce que le voyant passe au vert et clignote lentement. **Etape 3**

**Etape 4** La caméra est revenue à ses réglages par défaut.

### **1. Contenido del Kit**

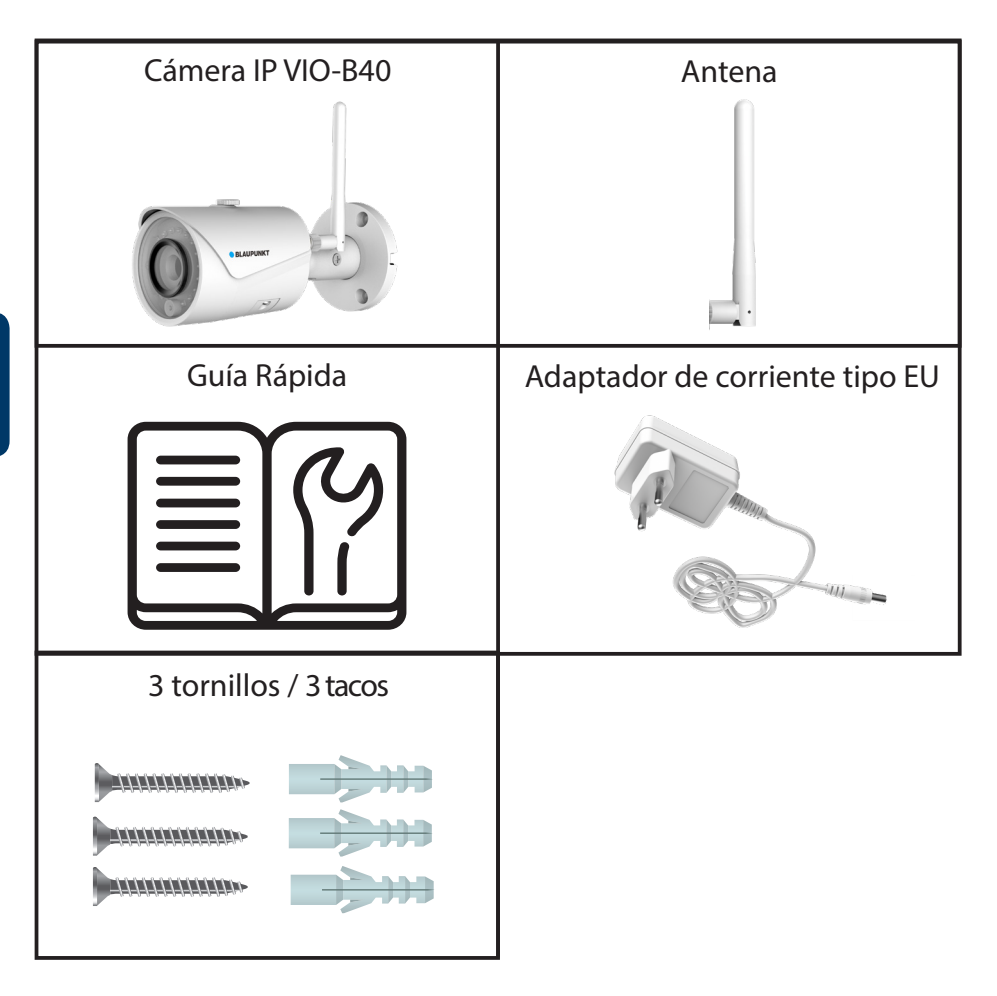

#### **NOTA:**

- **•** Este manual es solo de referencia. Puede que haya pequeñas diferencias en la interfaz de ususario. Todos los diseños y software están sujetos a cambio sin previo aviso. **•** Todas las marcas comerciales y registradas mencionados aquí son propiedad de
- sus respectivos dueños.

### **2. Descripción del Producto**

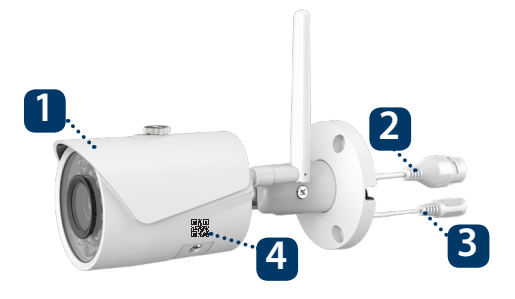

- 1. Protector solar
- 2. Puerto de Red Ethernet
- 3. Conector de alimentación
- 4. Código QR de registro

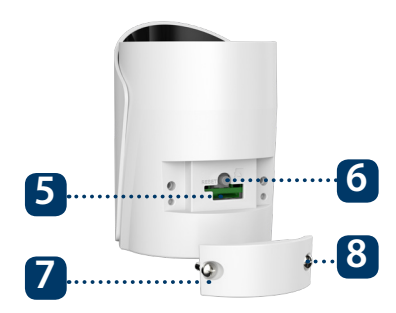

- 5. Ranura de tarjeta Micro SD e indicador LED
- 6. Botón de restablecimiento
- 7. Cubierta inferior
- 8. Tornillos de inmovilización

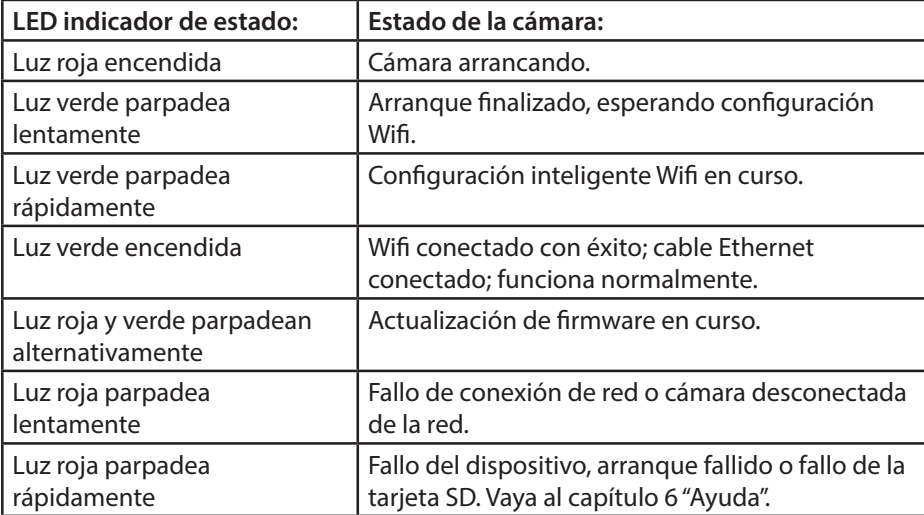

#### **NOTA:**

Esta Guía Rápida explica cómo registrar e instalar la cámara VIO. Si desea obtener más información sobre la cámara o la app Cam4Home Plus, consulte el apartado 6.

# **3. Añadir una Cámara**

Paso 1: **Descargue e instale la app "Cam4Home Plus" en su** móvil desde la tienda de aplicaciones (App Store).

**Paso 2:** Conecte el móvil inteligente a la red Wi-Fi.

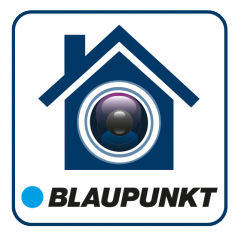

**NOTA: Si está usando un router de doble banda, asegúrese de que su teléfono esté conectado a una red WiFi de 2.4 GHz y no a una red Wifi de 5 GHz. Para obtener más información al respecto, consulte el manual de su router.**

Paso 3: Abre la app "Cam4Home Plus" y crea una cuenta de usuario apretando el botón "regístrate" ubicado en la parte inferior izquierda.

**Español**

Paso 4: Para añadir una cámara nueva, apriete el botón "+" en la parte superior derecha y escanee el codigo QR de la cámara (véase la descripción del producto en el apartado 2). Después, siga las instrucciones en la app para finalizar el registro.

**NOTA: Si encuentra algún problema durante el registro, consulte el apartado 6**

# **4. Manejo de la App Cam4Home Plus**

### **Submenú de la cámara:**

Seleccione la cámara en el menú "dispositivo" para acceder al submenú de la propia cámara. Aquí podrá visualizar la imagen en vivo.

### **Configuración de la cámara:**

Para acceder a la configuración de la cámara, accede al submenú de la cámara y apriete el icono de configuración en la parte superior derecha.

### **Notificaciones push**

En el menú dispositivo, apriete el icono de los 3 puntos  $\bullet \bullet \bullet$  y seleccione el botón  $\mathcal{R}$ de "Notificaciones de Alarma" para activar / desactivar las notificaciones push.

Importante: Asegúrese de haber habilitado el permiso para mostrar las notificaciones push en la configuración de notificaciones de su teléfono.

### **Detección de movimiento**

Para habilitar / deshabilitar la detección de movimiento, ve a: Submenú de la cámara --> Configuración --> Habilitar detección de movimiento --> Detección de movimiento.

### **Almacenamiento de video**

Para almacenar las grabaciones de video, la cámara requiere una tarjeta Micro-SD (véase el apartado 5.1) o un Plan activo de Almacenamiento en la Nube.

#### **NOTA: Para recibir notificaciones push, la "Detección de movimento" debe estar activado.**

### **5. Instalación**

**•** Compruebe la intensidad de la señal Wifi y asegúrese de tener una buena conexión en la ubicación de la instalación. El teléfono debe estar conectado a una red Wifi para hacer la comprobación.

### **5.1. Insertar tarjeta Micro SD (opcional)**

Localice el compartimento de la tarjeta Micro SD (véase el apartado 2 en el punto **5** )

Inserte la tarjeta Micro SD en la ranura Micro SD indicada.

**NOTA:** Debe tener una tarjeta Micro SD para grabar localmente. Asegúrese de que la tarjeta Micro SD sea de CLASE 10. Se admiten tarjetas entre 8 GB y 256GB.

### **5.2. Instalación**

### **Paso 1:**

• Encuentre el lugar de instalación deseado, con una toma de corriente lo suficientemente cerca. Enciende la cámara y use la imagen en vivo de la aplicación para colocar la cámara donde pueda ver todo el area que se va a monitorizar.

#### **Paso 2:**

• Coloque la cámara en el lugar deseado y marque los tres puntos de perforación con un lapiz.

### **Paso 3:**

• Taladre los tres puntos marcados.

### **Paso 4:**

• Taladre un orificio de 20 mm de diámetro para el cable Ethernet y de alimentación de la cámara, si desea pasar ambos cables a través del mismo agujero.

#### **NOTA**:

Si debido a circunstancias especiales, como un muro de hormigón armado, no es posible perforar un orificio de 20 mm de diámetro, podría cortar el puerto de red Eth-<br>ernet (véase el apartado "2. Descripción del Producto") y protegerlo con cinta aislante. Si decide hacer esto, solamente necesitaría un taladro de 12 mm de diámetro. Aviso: si decide cortar el puerto de red Ethernet, perderá la posibilidad de poder conectar la cámara por cable Ethernet a un router o a un NVR. Además, perdería su derecho a devolver el producto.

### **Paso 5:**

• Inserte el cable Ethernet y el Conector de Alimentación en el orificio de la pared o el techo.

#### **Paso 6:**

• Inserte los tacos de plastico en los 3 agujeros que acaba de taladrar.

### **Paso 7:**

• Saque los tornillos y atorníllelos para fijar el dispositivo en la superficie de instalación. Puede mover el protector solar del dispositivo hacia adelante y hacia atrás para evitar el impacto directo de la luz solar.

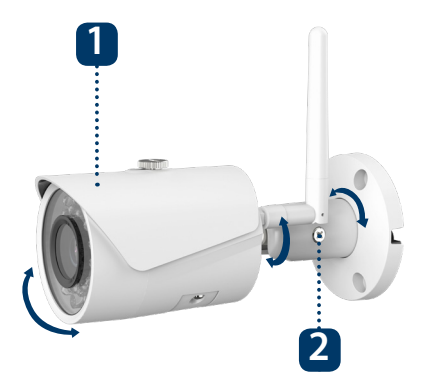

1. Protector solar 2. Tornillo de ajuste de posición

#### **Paso 8:**

• Conecte el conector de alimentación de la cámara al cable de alimentación incluido en el kit. Después, conecte el cable de alimentación a la toma de corriente. Opcional: si desea instalar su cámara con cable Ethernet, conecte su cámara al router con un cable Ethernet.

#### **Paso 9:**

• Utilice un destornillador estrella para aflojar el "tornillo de ajuste de posición".

#### **Paso 10:**

• Ajuste el dispositivo a la posicion de monitorizacion deseada.

# **6. Ayuda**

# **6.1 FAQ**

Si tiene algún problema o tiene preguntas, vaya a las preguntas más frecuentes (FAQ) en la app: en el menú "Yo" -> "Configuración" --> FAQ

# **6.2 Manual Cam4Home Plus**

Si desea obtener más información sobre la app Cam4Home Plus, siga estas instrucciones: Ve a: **https://www.blaupunkt.com/service**

- **1.** En el 1º menú desplegable, seleccione su lenguaje
- **2.** En el 2º menú desplegable, seleccione "Serie-VIO"
- **3.** En el 3º menú desplegable, seleccione "Manual"
- **4.** Apriete "Enviar"
- **5.** Localice y apriete en "VIO-- Cam4Home Plus Manual"

### Please use search filters below to find what you need.

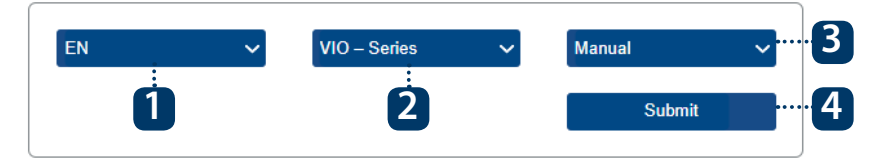

# **6.3 Video Tutorial**

Para los "Video-tutoriales" de la instalación y registro, visite nuestro canal de youtube escaneando el código QR. Después, seleccione su idioma de la lista de reproducción.

# **6.4 Soporte Técnico y Devoluciones**

Para obtener más ayuda, póngase en contacto con nuestro soporte técnico. Para encontrar el soporte técnico de su país, visite: **http://security.blaupunkt-service.com** 

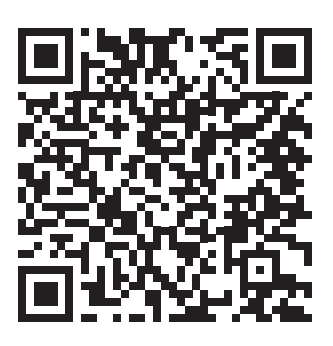

**Devoluciones: Si desea devolver su cámara, le recomendamos encarecídamente que primero elimine cualquier cámara ligada a su cuenta antes de devolverlo.**

# **6.5 Restablecimiento de Fábrica**

Paso 1: Conecte la cámara y espere 1 minuto hasta que se inicie.

- Manten presionado el botón reset (véase el apartado 2) durante 15 segundos hasta que el LED rojo se encienda y empiece a parpadear. **Paso 2:**
- Espere hasta que el LED verde parpadee lentamente. **Paso 3:**
- Ha finalizado el restablecimiento de fábrica. **Paso 4:**

# **1. Pakkauksen sisältö**

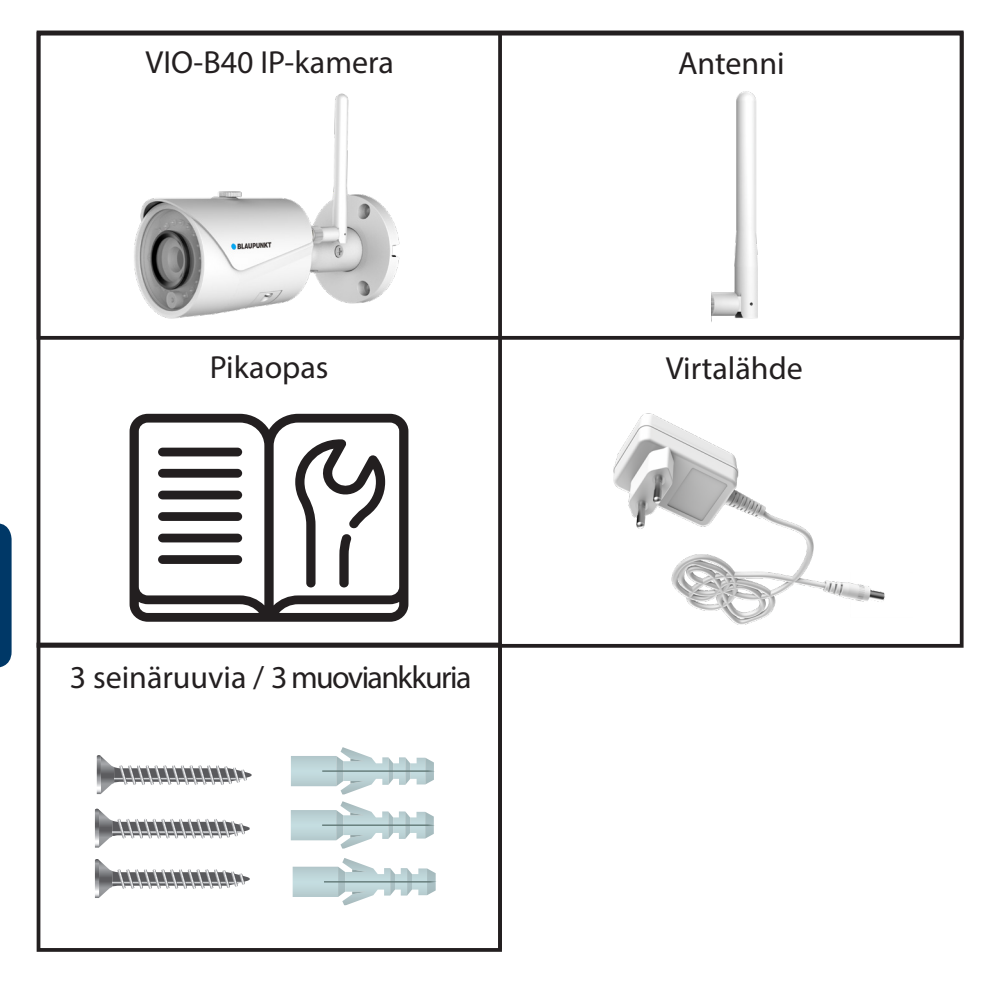

#### **HUOM:**

- **•** Tämä opas on tarkoitettu viitteelliseksi. Käyttöliittymässä voi olla pieniä eroja riippuen laitteesta. Pidätämme oikeuden óhjelmiston ja laitteiston muutoksiin ilman erillistä ilmoitusta.<br>**Kaikki oppaassa mainitut tavaramerkit kuuluvat tavaramerkkien haltijoille.**
- 

### **2. Tuotekuvaus**

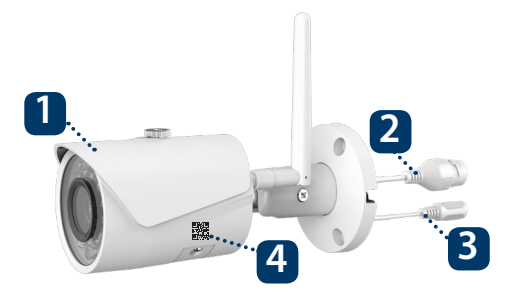

- 1. Aurinkosuoja
- 2. Ethernet-verkkoliitin
- 3. Kameran virtaliitin
- 4. QR-koodi rekisteröintiin

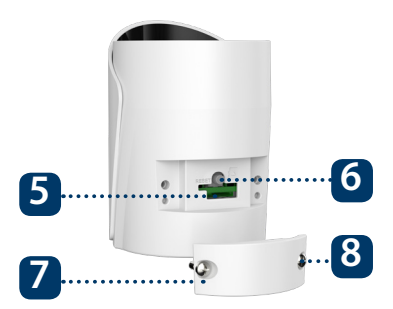

- 5. Micro SD-korttipaikka ja merkkivalo
- 6. Nollauspainike
- 7. Alempi suoja
- 8. Lukitusruuvi

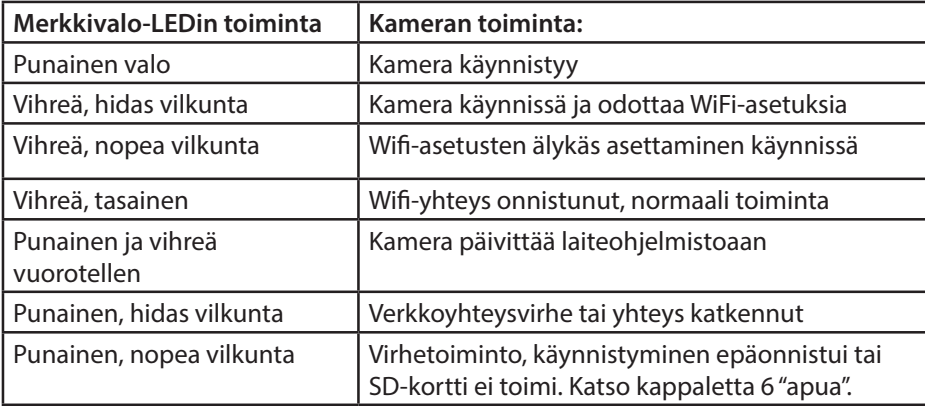

#### **HUOM:**

Tämä pikaopas sisältää VIO-kameran asennuksen ja rekisteröinnin. Jos haluat lisätietoa kamerasta tai Cam4Home Plus -sovelluksesta, katso kappaletta 6.

# **3. Kameran yhdistäminen**

 Lataa ja asenna "Cam4Home Plus" sovellus **Vaihe 1:** älypuhelimeesi sovelluskaupasta.

**Vaihe 2:** Katso että puhelimesi on yhdistetty omaan Wi-Fi verkkoosi.

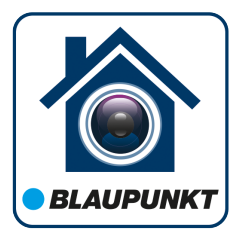

**HUOM: Jos käytät kaksikaistaista dual-band-reititintä, varmista että puhelimesi on yhdistetty 2.4 GHz WiFi-verkkoon, ei 5GHz Wifi-verkkoon. Katso reitittimesi ohjeista lisätietoja tarvittaessa.**

 Avaa "Cam4Home Plus" sovellus puhelimessa. Luo käyttäjätili painamalla **Vaihe 3:** "Rekisteröidy" painiketta alhaalla vasemmalla.

 Lisää uusi kamera painamalla "+" -painiketta yläoikealla ruudulla ja skannaa **Vaihe 4:** sitten kameran QR-koodi puhelimeesi (katso kappaleesta 2 tuotekuvaus). Seuraa sovelluksen ohjeita viimeistelläksesi asennus

### **HUOM: Jos rekisteröinnissä ilmenee ongelmia, katso kappaletta 5**

### **4. Cam4Home Plus hallinta**

#### **Kameran hallintapaneeli:**

Valitse kamera pääsivun "laite" valikosta. Pääset kameran hallintapaneeliin, jossa näet kameran reaaliajassa lähettämää kuvaa.

#### **Kameran asetukset**

Kameran asetuksiin pääset kameran hallintapaneelista klikkaamalla kuvaketta ylhäällä oikealla.

#### **Push-ilmoitukset**

Napauta laitteen valikossa kolmen • • • pisteen ikonia ja valitse "Hälytysilmoitukset".  $\mathbb{R}^3$ Napauta "Hälytysilmoitukset" painiketta ottaaksesi käyttöön tai pois push-ilmoitukset.

Tärkeää: Varmista että olet määrittänyt älypuhelimesi lupa-asetuksissa pop upilmoitusten näyttämisen sallituksi.

#### **Liiketunnistus**

Ottaaksesi käyttöön / pois liiketunnistus, mene kameran hallintapaneeliin --> asetuksetikoni --> Hälytysasetukset --> Liiketunnistus. Huom: liiketunnistus on oletuksena päällä.

#### **Videotallennus**

Tallentaakseen videota kameraan täytyy olla asennettuna Micro-SS-kortti (katso kappale 5.1) tai pilvitallennuspalvelu aktivoituna.

**HUOM: Kamera lähettää push-ilmoituksia vain jos liiketunnistus on päällä.**

### **5. Asennus**

**•** Tarkista WiFi-signaalisi voimakkuus niin että verkon signaali yltää vahvana kameralle. Älypuhelimen tulisi olla liitetty samaan WiFi-verkkoon.

### **5.1. Micro SD-kortin asennus (valinnainen)**

Etsi Micro SD-kortin asennuspaikka kamerassa. (katso kappale 2)

Käännä Micro-SD-korttipaikan kansi auki-asentoon kuten merkitty laitteeseen. Avaa kansi ja asenna Micro-SD-kortti laitteeseen. Sulje ja lukitse kansi.

**HUOM:** Micro SD-kortti on asennettava paikallista videotallennusta varten. Varmista että Micro SD-kortti on vähintään CLASS10 -luokkaa. Micro SD-kortti voi olla 8GB - 256GB kokoinen.

### **5.2. Asennus**

### **Vaihe 1:**

• Asenna kamera riittävän lähelle sähköpistoketta. Kytke kamera päälle ja käytä sovelluksen reaaliaikaista kuvaa säätääksesi asento sellaiseksi että näet kaiken tarvittavan hyvin.

### **Vaihe 2:**

• Aseta kamera haluamaasi paikkaan ja merkitse kynällä reikien kohdat seinään.

### **Vaihe 3:**

• Poraa kolme reikää kiinnitystä varten.

### **Vaihe 4:**

• Poraa halkaisijaltaan 20mm reikä verkkokaapelille ja kameran virtaliittimelle, mikäli haluat viedä molemmat kaapelit samasta aukosta.

#### **HUOM**:

Joissain tilanteissa, kuten esimerkiksi kantavaan betoniseinään asennettaessa, ei net-kaapelin pois (katso kappale 2 laitteen kuvaus). Suojaa leikkauspinta huolellisesti tiiviillä teipillä. Tällöin tarvitset vain 12mm reiän virtakaapelille. Varo: Jos päätät poistaa Ethernet-kaapelin, menetät mahdollisuuden kiinteään liitäntään kaapelilla reitittimeen tai videotallentimeen. WiFi-yhteys toimii edelleen. Lisäksi menetät laitteen palautusoikeuden.

### **Vaihe 5:**

• Vie Ethernet-kaapeli ja virtakaapeli seinän (tai katon) läpi.

#### **Vaihe 6:**

• Työnnä 3 asennusankkuria reikiin jotka aiemmin porasit.

### **Vaihe 7:**

• Asenna laite ruuveilla kiinni. Kiristä ruuvit niin että laite pysyy tukevasti kiinni. Voit käyttää laitteen aurinkosuojaa edestakas liikuttamalla estämään suoran (auringon) valon osumisen kameraan.

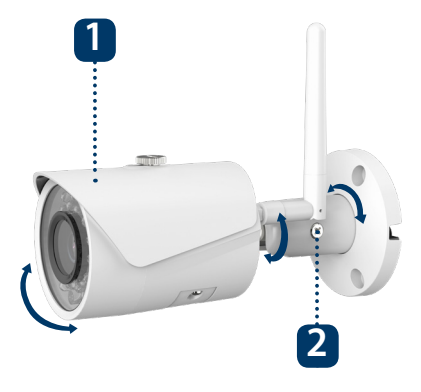

1. Aurinkosuoja 2. Säätöruuvi

#### **Vaihe 8:**

• Kytke kameralle virta mukana seuraavalla virtalaitteella ja -johdolla yhdistämällä se pistorasiaan. Jos olet kytkemässä kameraa Ethernet-kaapelilla langattoman verkon sijasta, yhdistä myös Ethernet-kaapeli reitittimeen nyt.

### **Vaihe 9:**

• Löysää "Säätöruuvia" ristipäämeisselillä.

### **Vaihe 10:**

• Kokeile laitteen asennusta eri suuntiin ja kuinka saat sen parhaiten osoittamaan kohti valvottavaa aluetta.

#### **Vaihe 11:**

• Asenna laite osoittamaan osoittamaan valvottavaa aluetta.

# **6. Apua**

# **6.1 Yleisimpiä kysymyksiä (FAQ)**

Ongelmatilanteissa tai lisätietoa hakiessasi kannattaa ensin katsoa kohtaa FAQ sovelluksessa: "Oma" valikko -> Asetukset --> FAQ

# **6.2 Cam4Home Plus ohje**

Jos haluat lisätietoa Cam4Home Plus -sovelluksesta, lataa sovelluksen ohjekirja seuraavalla tavalla:

Mene osoitteeseen: **https://www.greenmoore.fi/kayttoohjeet**

- **1.** Katso kohdasta "Blaupunkt-IP-valvontakameroiden käyttö- sekä asennusohjeet"
- **2.** "VIO" kameroiden ohjeet ovat kukin omassa laatikossaan
- **3.** Klikkaa haluamasi VIO-kameramallin laatikkoa
- **4.** Selaimeen latautuu PDF-muotoinen käyttöopas
- **5.** Tallenna tiedosto halutessasi omalle laitteellesi myöhempää käyttöä varten

### Please use search filters below to find what you need.

#### **3 FN** VIO - Series **Manual 41 2** Submit

# **6.3 Ohjevideot**

Löydät ohjevideoita asennuksesta ja QR-koodin käytöstä YouTube-kanavaltamme, jonne pääset skannaamalla tämän QR-koodin. Valitse oman kielesi mukainen soittolista kanavalta.

# **6.4 Asiakastuki ja palautukset**

Pyydä tarvittaessa apua tekniseltä tueltamme. Löydät suomenkielisen tuen tiedot osoitteesta: **https://www.greenmoore.fi/tuki**

**Palautukset: Jos haluat palauttaa kamerasi, kehoitamme vahvasti että poistat tiliisi yhdistetyt kamerat sovelluksessa ennen kameran palauttamista.**

# **6.5 Tehdasasetusten palautus**

**Vaihe 1:** Kytke kameraan virta ja odota noin minuutti että se on käynnistynyt.

Paina nollauspainiketta (katso kappale 2) 15 sekunnin ajan kunnes punainen valo syttyy ja alkaa vilkkua. **Vaihe 2:**

Odota kunnes vihreä merkkivalo alkaa vilkkua hitaasti. **Vaihe 3:**

Kamera on palautettu oletusasetuksiinsa. **Vaihe 4:**

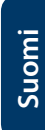

# **TECHNICAL SPECIFICATION VIO-B40:**

- Image sensor: 1/3" 4 Megapixel progressive CMOS (VIO-B40)
- Resolution: 2304 px  $\times$  1296 px
- Video: H.264 encoding 20 fps@4M (2304×1296) & 25/30fps@2M (1920×1080)
- $\cdot$  Lens: 2.8 mm F2.0
- Angle of View: Horizontal 100˚, Vertical 55˚
- Digital Zoom: 16x
- Minimum Illumination : 0.1Lux (Color), 0Lux (B/W)
- Wireless Interface: Wi-Fi (IEEE802.11b/g/n), 50m (open field)
- $\cdot$  IR IFDs: 24
- Power Input: DC12V (adaptor included)
- Operating Temperature:  $-20^{\circ}C \sim +50^{\circ}C$
- Operating Humidity: Up to 95% non-condensing
- Ingress Protection: IP67
- $\cdot$  Dimensions: 70 mm x 70 mm x 164.7 mm
- Video stream encryption: TLS